After you **open** the BPQs you want to review [\(click here](https://help.okfosters.org/trainer-help/bpq-trainers-only/opening-bpq-responses/) if you need help) and **locate** your learner's submissions [\(click here](https://help.okfosters.org/trainer-help/bpq-trainers-only/finding-a-learners-bpqs/) if you need help):

1. Scroll to the bottom of the page and click the **Approve** button.

RFT Session 1 - Big Picture Questions

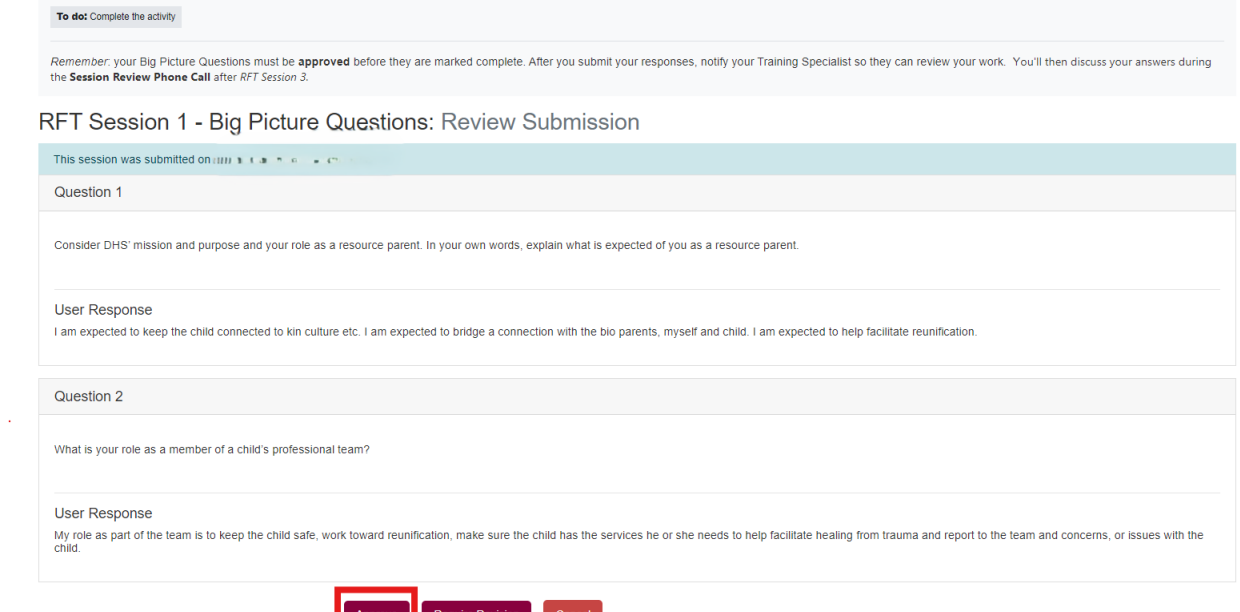

1.

Approve Require Revision Cancel

Use the Navigation block on the left side of the page > open the Required Big Picture Questions dropdown menu to click on the next BPQ activity.

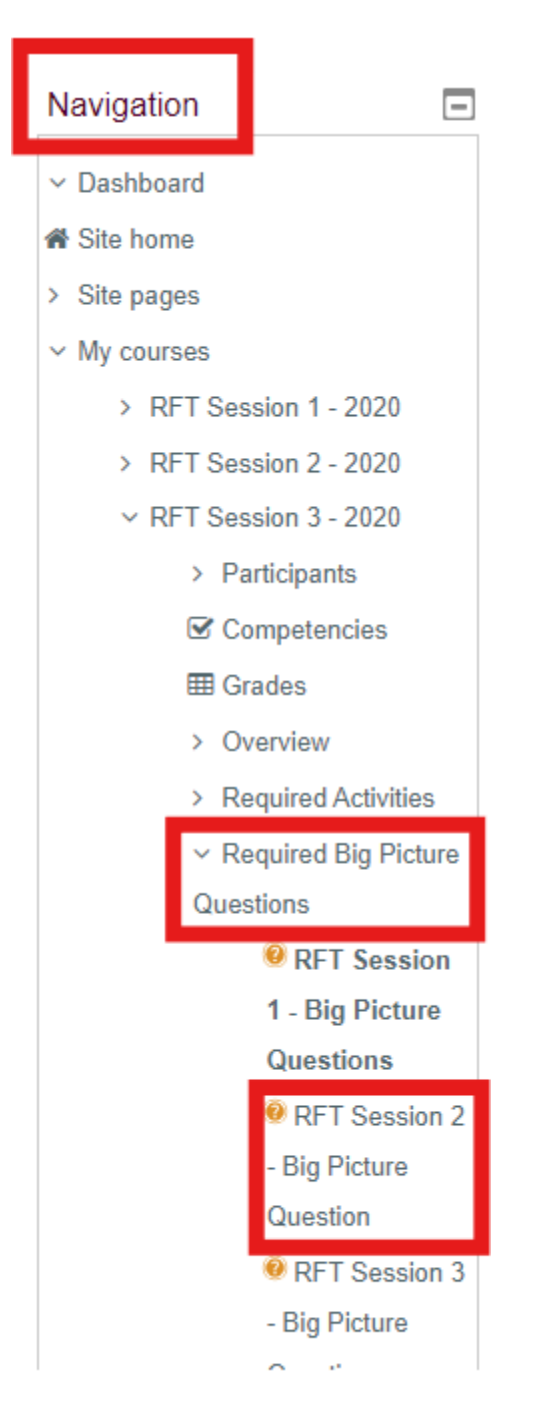

1. [Find](https://help.okfosters.org/trainer-help/bpq-trainers-only/finding-a-learners-bpqs/) the learner's name on the **Awaiting Approval**

- list, click **Review**, then select **Approve** for the second pair of answers.
- 2. Repeat steps 2 and 3 for the third BPQ activity.

After a few minutes, the LMS will process the approval and automatically enroll the learner in their next RFT Session.

## **If one or more of the BPQ responses** *needs work***:**

- Discuss the learner's answers, **including any issues or corrections**, during their Session Review phone call
- Click the **Require Revision** button below the unsatisfactory submission(s); this "unsubmits" the answer so the learner can revise it

Direct the learner to:

- Return to the RFT Session in question.
- Open the Big Picture Question activity.
- Edit their response(s) according to what you discussed in the phone call.
- Submit their revised answer.
- Notify you after resubmitting.

Then, review and approve the learner's new answers.